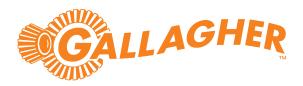

# Gallagher SMB Demonstration Suitcase

User Guide

Gallagher SMB Demonstration Suitcase NZ/AU: C500900

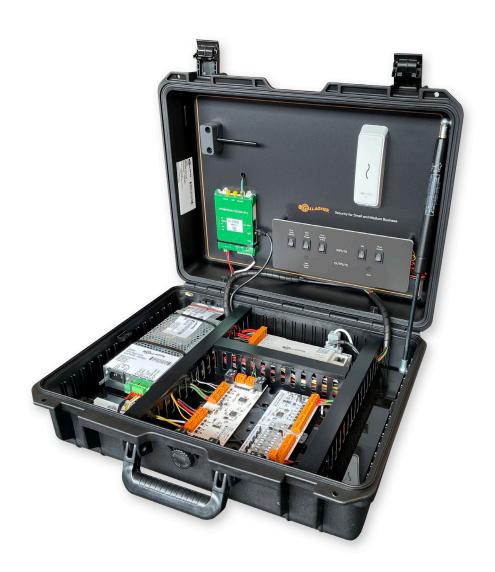

#### Introduction

Thank you for choosing Gallagher SMB.

The Gallagher SMB Demonstration Suitcase has been specifically designed as a sales and training tool to enable you to demonstrate the Gallagher SMB solution.

#### Contents

Check the suitcase contains the following items:

- 1 x SMB Controller (C500100)
- 1 x HBUS 8In Board (C300680)
- 1 x HBUS 8In 4Out Board (C300684)
- 1 x SMB Fire Relay & Fuse Board (C500993)
- 1 x Power Supply 3.5A (C200340)
- 1 x I/O Board Mounting Plate (C200001)
- 1 x Permaconn Kit (NZ C500609 or AU C500610)
- 1 x T15 Reader (C500481)
- 2 x SMB Key Tags (C500470/C500471)
- Switches to allow for simulation

#### **Dimensions**

The external dimensions of the suitcase are:

Length: 53 cm
Height: 42 cm
Width: 21 cm
Shipment weight: 9.7 kg

# Compatibility

The Gallagher SMB Web Apps are compatible with Chrome, Safari, and Edge browsers. The Gallagher SMB Mobile App is compatible with the following mobile phones:

- iPhone 7 or later, iOS 13.0 or later
- Android devices version 5.0 (Lollipop) or later and Chrome 70 or later

# Configuration

The suitcase has the following factory configuration:

#### Door simulation

Door Open:

Switch position 0 Door closed Switch position I Door open

Forced Door:

Switch position 0 Door lock is closed Switch position I Door lock is open

Request to Exit:

Switch position 0 Door REX is closed (request to exit)

Switch position I Door REX is open (normal)

### Inputs and outputs

The hardware within the suitcase is pre-wired to support a fictional site.

| Input    | Connection           |
|----------|----------------------|
| Input 9  | Door Open Sensor     |
| Input 10 | Door Lock Sensor     |
| Input 11 | Door Request to Exit |
| Input 13 | PIR                  |
| Input 14 | Reed Switch          |
| Input 15 | Battery Low          |
| Input 16 | Mains Failure        |
| Output 1 | Door Unlock Relay    |
| Output 2 | Siren                |

# Site

Use the image below to provide context when configuring and demonstrating the solution.

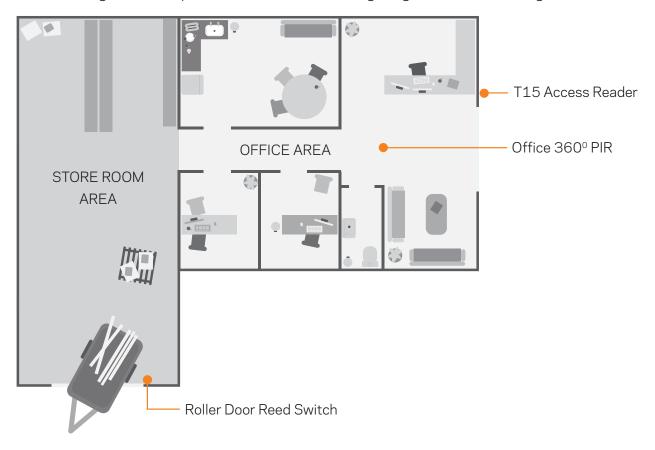

# User

You will be required to use your mobile phone to demonstrate the Customer App. You can invite users to your fictional site, and allocate roles, so they can experience the product.

Name: John Smith

Role: Key Account Holder (Site Manager)

Privileges: Arm, disarm, lock/unlock doors, access all areas, receive incident notifications,

and manage users

#### Power on

Connect an IEC power cord (not supplied) from the 3.5 A Power Supply to an AC power outlet. Switch ON. The controller and router will receive power.

You will need to perform a one-activation of the router. Once activated, ensure your location has an adequate cellular signal.

#### Activate the router

- 1. Log into the Atlas Portal <a href="https://admin.permaconn.com/">https://admin.permaconn.com/</a>
- Select the Fleet tab then Activate.
   The 'Device Activation' screen displays.
- 3. Enter the PM54 serial number (located on the white label). The 'PM 54v2 Activation' screen displays.
- 4. Complete the following fields:

| Field      | Description           |
|------------|-----------------------|
| Usage Mode | Select Router         |
| Name       | Enter the site's Name |

- 5. Select **Next**. The wizard navigates to the next screen.
- 6. Select **Activate** then **OK**. The controller will automatically connect to the cloud via the cellular router and come online.

### Site creation

- 1. Log into the Gallagher SMB Configuration Web App: https://app.halo.gallagher.com/installer/
- 2. Select New Site.

The 'New Site' lightbox displays.

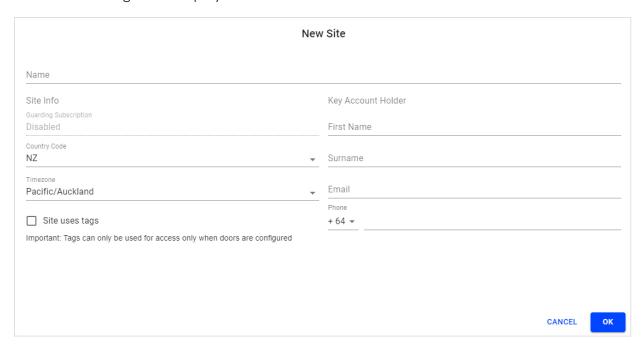

- 3. Enter a name for the site. For example 'Sample Site Demo'. Append the word 'Demo' to the site name. Note: Demo sites will not be charged subscription fees. Gallagher will audit the number of demo sites per partner.
- 4. Tick the 'Site uses tags' checkbox.
- 5. Complete the 'Key Account Holder' details, then select OK.

| Field      | Description                                                                                                    |
|------------|----------------------------------------------------------------------------------------------------|
| First Name | Enter John                                                                                                    |
| Surname    | Enter Smith                                                                                                    |
| Email      | Enter your <b>Email</b>                                                                                                    |
| Phone      | Enter your <b>Phone</b> number. Check the country code to ensure the SMS two-factor code is sent to your phone number.            |
|            | When the site is activated, you will receive an email invite to the site, allowing you to demo the Customer App using your phone. |

# Controller assignment

- 1. Select Scan controller QR code.
- 2. Capture an image of the controller's QR Code using your phone and present the image to the laptop. The 'Physical ID' pop-up displays. Select **OK** to confirm the controller's ID.

The controller will download the latest firmware and update its default configuration.

3. Select the Controller.

The 'Controller 1' lightbox displays.

4. Disable the controller's front and rear tampers, then select **OK**.

## Input and output configuration

1. Select Input 9.

Rename to "Door Open Sensor". Select OK.

2. Select Input 10.

Rename to "Door Lock Sensor". Select OK.

3. Select Input 11.

Rename to "Door Request to Exit". Select OK.

4. Select Input 13.

Rename to "Office PIR". Select OK.

5. Select Input 14.

Rename to "Roller Door Reed Switch". Change Sensor to **Reed Switch**. Change Alarm Response to **Secure Alarm**. Select **OK**.

6. Select Output 1.

Rename to "Door Unlock Relay". Select OK.

7. Select Output 2.

Rename to "Siren". Change Output to **Siren**. Configure the Maximum On Time to **3**Minutes. Select **OK**.

8. Select the orange toggle to disable input 12 and inputs 1-8.

Note: During a demonstration it may be useful to explain that unused inputs should always be "disabled". This helps speed up the installer testing of the system and ensures inputs do not display "tampered" on the customer's phone.

# Area configuration

1. Select the **AREAS** tab, then select **Area 1**. The 'Area 1' lightbox displays.

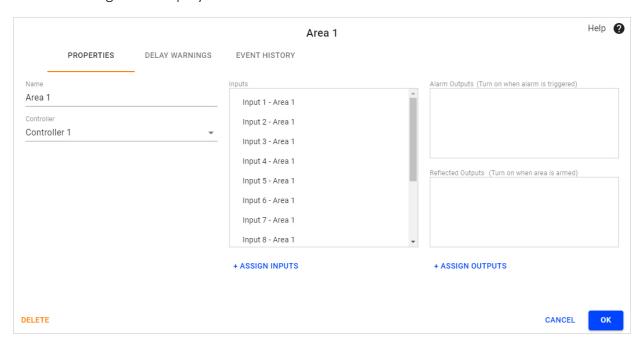

- 2. Rename to "Office".
- 3. Select **Assign Outputs** and select **Siren** as an **Alarm Output**. The siren will activate when an alarm is triggered.
- 4. Select OK.
- Select Add New. Select Area.
   The 'New Area' lightbox displays.
- 6. Rename to "Store Room".
- 7. Select Roller Door Reed Switch.
- 8. Select **Siren** as an **Alarm Output**. The siren will activate when an alarm is triggered.
- 9. Select OK.

# Door configuration

- 1. Select the HARDWARE tab.
- Select Add New. Select Door.The 'New Door' lightbox displays.

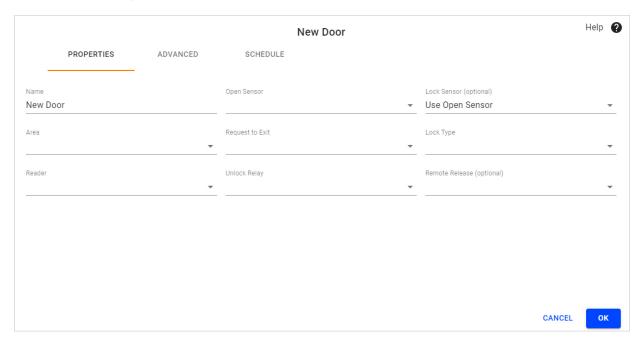

- 3. Rename to "Office Door".
- 4. From the Open Sensor drop-down, select the "Door Open Sensor" input.
- 5. From the Lock Sensor drop-down, select the "Door Lock Sensor" input.
- 6. From the Area drop-down, select the "Office" area.
- 7. From the Request to Exit drop-down, select the "Door Request to Exit" input.
- 8. From the Lock Type drop-down, select "Mortise".
- 9. From the Reader drop-down, select "Reader 1".
- 10. From the Unlock Relay drop-down, select the "Door Unlock Relay" output.
- 11. Select OK.

# Publish changes

Select Publish to publish your configuration to the controller.

#### Commission site

1. Select Commission site.

You will then be requested to complete the system tests, marking each item test result as "Passed" before you can activate your site.

Note: This step in the installation process is where the technician will need to walk-test the site to check wiring and configuration is all correct.

2. Before the site is activated the Commissioning Report can be viewed or downloaded as required. This document can be provided to the Key Account Holder as evidence that the site has been commissioned and is functioning correctly.

#### Activate site

Select Activate site.

Once the site is activated, the Key Account Holder (you) will receive an email invitation to download the Customer App on your phone, to complete the registration. Open the email from your phone and follow the instructions.

You should now be able to interact with your system using the Customer App on your phone.

# Demo script

Use the following script as a guide when demonstrating the Customer App.

| Two-factor logon | The Customer App supports two-factor logon for Site Managers and Site Admins. This feature is provided by FIDO. These users must authenticate themselves before using the app.                                                                                                    |
|------------------|----------------------------------------------------------------------------------------------------|
| Alarm            | Arm and disarm the site. Arm and disarm individual areas.                                                                                                    |
|                  | Arm the site, then toggle the PIR or Reed Switch. The Siren will illuminate. Observe the incident in the Customer App.                                                                                                    |
| Incidents        | Demostrate closing the above incident. Demo the Past Incidents page. Incidents older than 24hrs are automatically closed by the system.                                                                                                    |
| Access           | Disarm the site. Open the Customer App and present your phone at the reader. The phone will communicate with the reader using Bluetooth®. Access will be granted. The Door Unlock Relay will illuminate. Toggle the Door Open Sensor and Door Lock Sensor to simulate opening the door.                             |
|                  | Toggle the Door Request to Exit to simulate exiting the site. The Door Unlock Relay will illuminate.                                                                                                    |
| Remote unlock    | Using the Customer App, unlock the door. This is an unlock override that will unlock the door until the next schedule change.                                                                                                    |
| Door schedule    | Explain the door schedule and 'First Card Unlock' feature. This feature negates public holidays.                                                                                                    |
| History          | Explain the History page.                                                                                                    |
| Local Arming     | If the user has internet connectivity on their phone, they can arm and disarm locally or remotely. Demonstrate arming and disarming without the internet. Enable Airplane Mode on your phone. Approach the reader (within the Local Arming Range). Connect to the reader using Bluetooth®. Arm and disarm the site. |
| My Team          | Explain the My Team page. Invite users to your site. Allocate different roles so they experience the Customer App.  Note: A Site Member must authenticate themselves to register but after registration they are not required to logon. They use their phone like a card.                                           |
| Key Tags         | Assign a Key Tag to yourself. Disarm the site, then request access using the tag.                                                                                                    |
| Settings         | Explain the Settings page. Explain the Late to Arm Notification, Installer Mode, Contact Installer, and Critical Alert Notifications.                                                                                                    |

#### Additional resources

Select the link below to open the document.

- Sales Assist
- Customer Brochure
- Installer FAQ
- Solution Datasheet

# Bluetooth® connection settings

To adjust the read range for the reader, select the **HARDWARE** tab, then **Reader 1**. The Bluetooth® Connection Settings are displayed in the 'Reader 1' lightbox.

The values for these settings require the phone to be presented close to the reader for the credential to be read. During a demonstration it may be useful to explain these settings.

For example, increasing the **Door Connection Range** will enable the phone to be presented from a greater distance for access decisions. This may be useful for outdoor mounted reader locations/vehicles.

Likewise, increasing the Local Arming Range will enable the phone to connect further away from the reader when arming/disarming using Bluetooth® (when no internet/cellular connectivity is available for the phone). This may be useful when arming/disarming using Bluetooth® from outside the site.